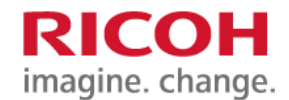

## NETBegin BB パック Next ユーザーポータル操作マニュアル

平素はリコー製品をご愛顧いただき、誠にありがとうございます。

本マニュアルでは、ご契約いただいた商品のお問い合わせ先や稼働状況の確認方法などを下記にご案内いたします。

●トップページへのアクセス

ブラウザから下記 URL にアクセスしてください。以下の画面が表示されます。

https://ricoh.sacm.jp/user/control/auth/login.action

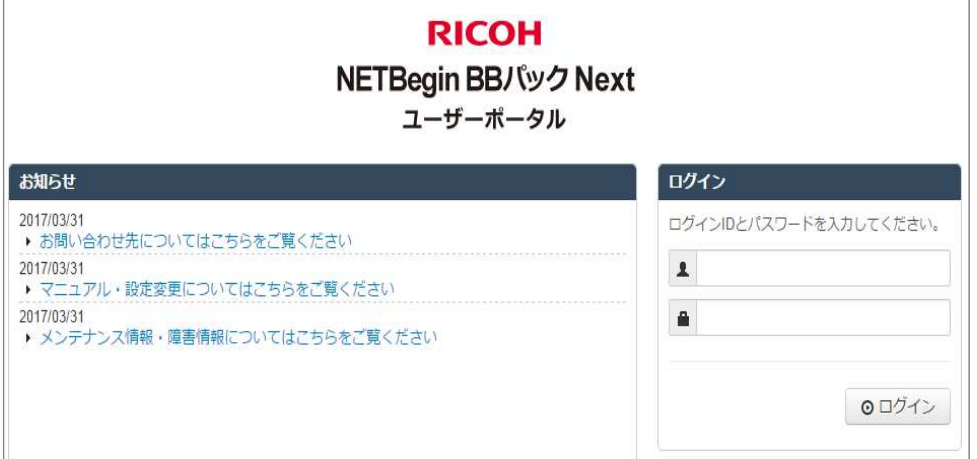

●リコーからのお知らせ

トップページ画面左側の【お知らせ】に「お問い合わせ先」「マニュアル・設定変更」「メンテナンス情報・障害情報」を ご案内しています。

「お問い合わせ先」・・・各種設定方法のご質問や障害時の連絡先をご確認いただけます。

「マニュアル・設定変更」・・・本書の最新版と設定変更の依頼方法をご確認いただけます。

「メンテナンス・障害情報」・・・メンテナンス日時や障害情報をご確認いただけます。

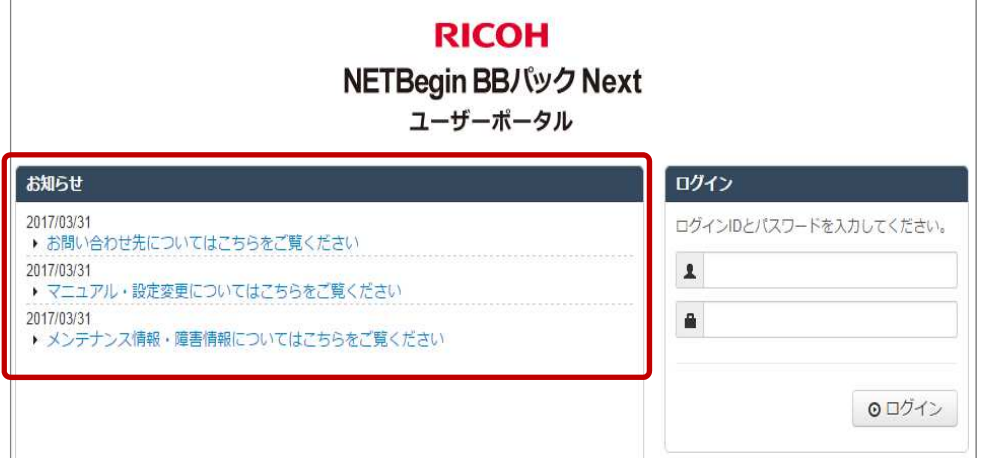

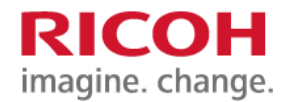

## ●ログイン方法

画面右側の【ログイン】からログイン ID とパスワードを入力してログインしてください。 ログイン ID とパスワードは設置時にお渡しした「サービス開始のご案内」書類に記載されています。

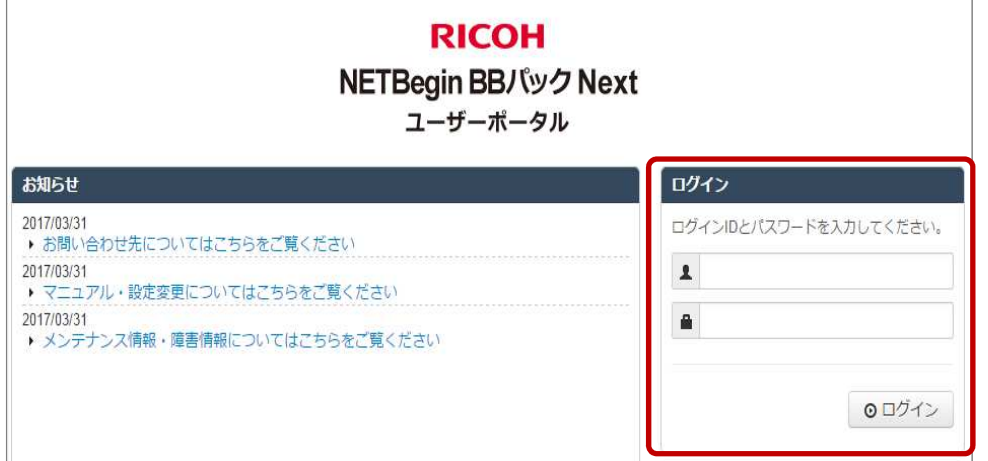

●サービスアダプタの接続状況

ログイン後、「ダッシュボード」タブから、契約中のサービスアダプタの接続状態をご確認いただけます。

■ ★ 接続中 | . . . サービスアダプタがネットワークに接続している状態です。

**\* 切断中** . . . サービスアダプタがネットワークから切断されている状態です。

以下の画面では、接続中が 1、切断中が 1 となっています。2 台中 1 台がネットワークに接続し、残り 1 台が接続してい ない状態を示しています。

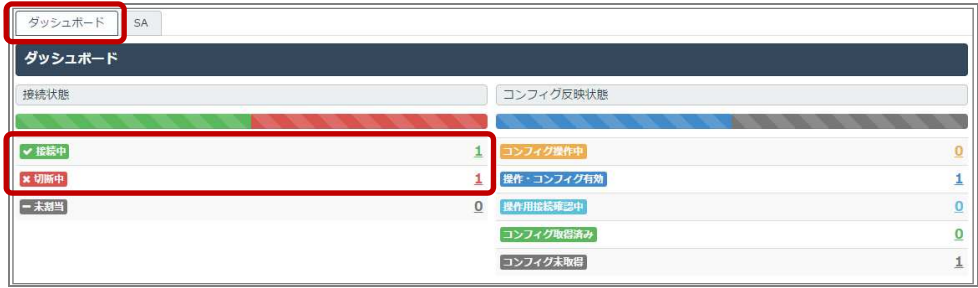

「SA」タブから、それぞれのサービスアダプタの種別と状態をご確認いただけます。

以下の画面では、ROUTER は接続中で、AP(アクセスポイント)は切断中という状態を示しています。

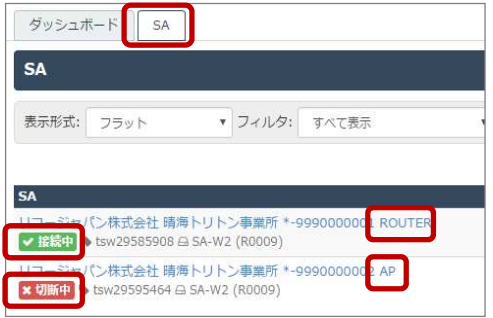

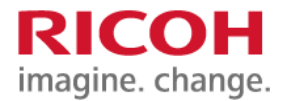

●ログインパスワードの変更方法

ログイン後のページの右上の | ☆ | マークをクリックします。 パスワード変更をクリックし、表示された画面からパスワードを変更します。

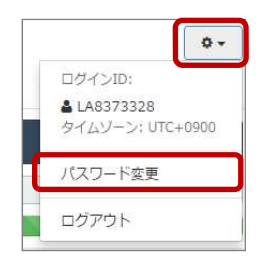

現在のパスワードと新しいパスワードを入力します。

尚、新しいパスワードは同じ画面内に記載の制限事項に則って設定してください。

更新ボタンをクリックして画面上部に「パスワードを変更しました。」が表示されたら完了です。

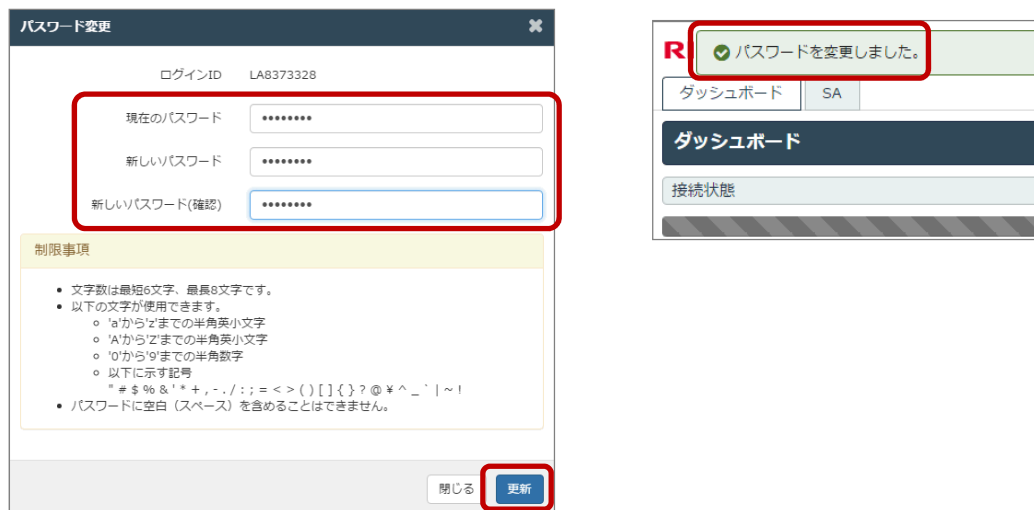

## ●注意事項

お客様名に環境依存文字が使用されている場合、汎用文字に変更して登録しておりますのでご了承ください。

以上